**PROCORE** + *M* FollowupCRM

# **Data syncing capabilities**

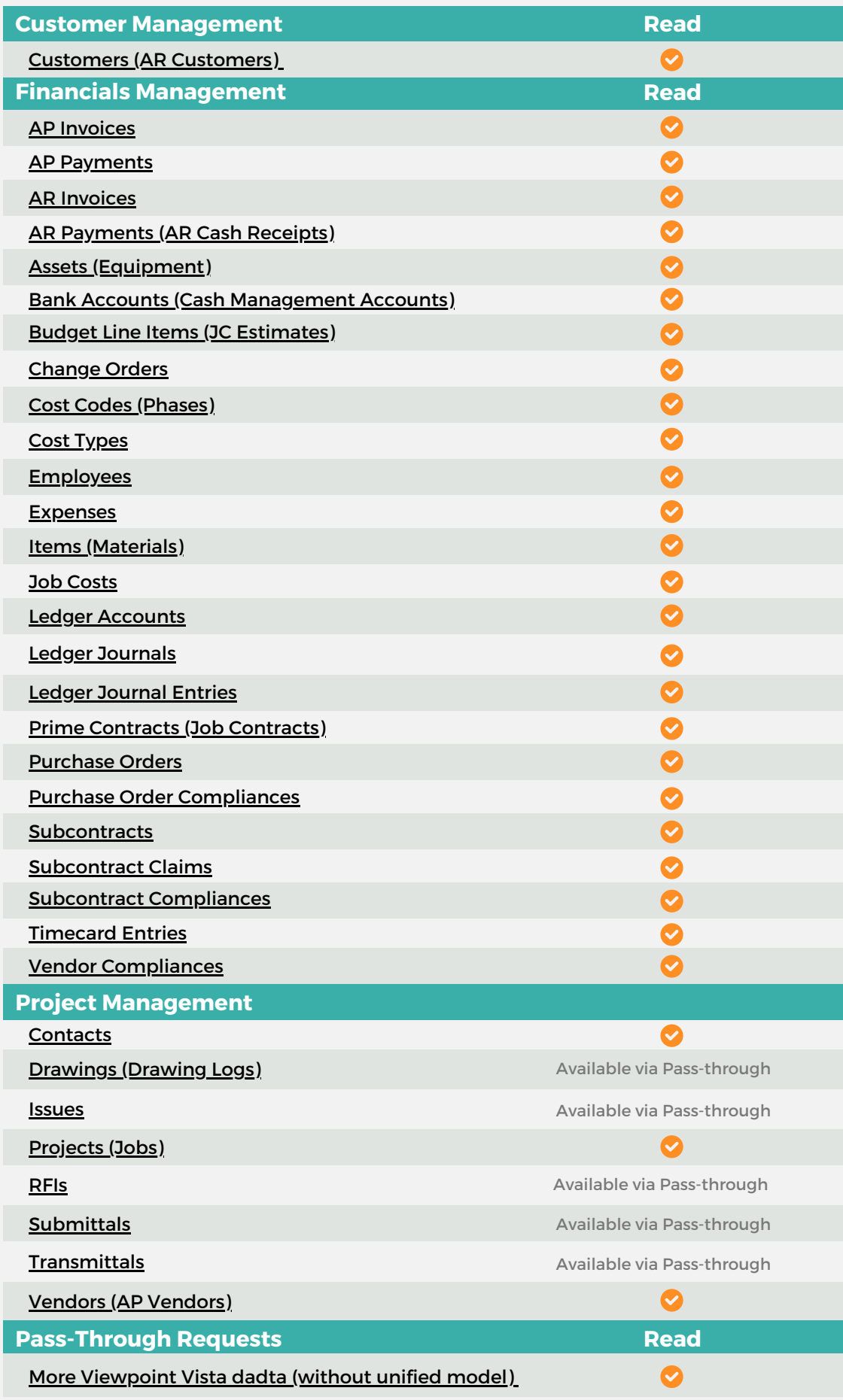

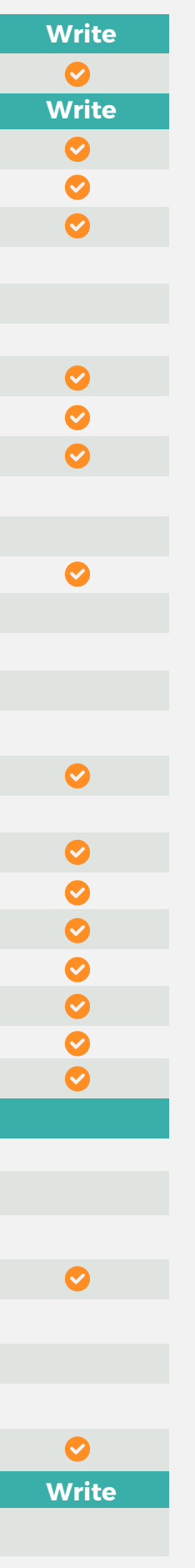

**W**FollowupCRM

**PROCORE + WFollowupCRM** 

# **Top Use Cases**

### **Pull a Project from the Bid Board (Before the Project is connected)**

- User clicks "Sync from Bid Board"
- Search for the Procore Bid Board Project using the Project name or number
- User can select to pull any associated [documents](https://app.tango.us/app/workflow/How-to-Update-a-Customer-s-Information-on-Vista-using-FollowUpCRM-8d99001d7a694610aa813cd5e9bc79b2) to the new Procore Bid Board [Project](https://app.tango.us/app/workflow/How-to-Update-a-Customer-s-Information-on-Vista-using-FollowUpCRM-8d99001d7a694610aa813cd5e9bc79b2)
- Both Projects are linked in Followup CRM and Procore

## **Push a Won Project (from Followup CRM) as a Regular Project (to Procore)**

- User clicks "Create Project"
- Project will get pushed to Procore as a new Procore Project
- User can select to push any associated documents to the new Procore Project
- Both Projects are linked in Followup CRM and Procore

### **Pull a Regular Project (from Procore) to Followup CRM**

- User clicks "Sync from Project"
- User searches for the Procore Project using the Project name or number
- User can select to pull any associated documents from the Procore Project
- Both Projects are linked in Followup CRM and Procore

**W**FollowupCRM

## **Push a Project (in Followup CRM) to the Bid Board (in Procore)**

- **Solution** From the Project Page, user click "Push to Bid Board"
- User recieves a Confirmation Message that the Project is a new Procore Bid Board Project
- User can select to push any associated documents to the new Procore Bid Board Project
- Both Projects are linked in Followup CRM and Procore